# **Online aanvragen toegangsvergunning autoluw gebied.**

## Wat heb je nodig? • Je **nummerplaat** of nummerplaten. • **Itsme** of eID (met pincode) en eID-kaartlezer. • Een **e-mailadres**. • Eventueel de naam van de **zone**. Stappen 1 [Aanmelden......................................................................................................................................................... 2](#page-1-0)

2 [Nieuwe aanvraag starten............................................................................................................................... 6](#page-5-0)

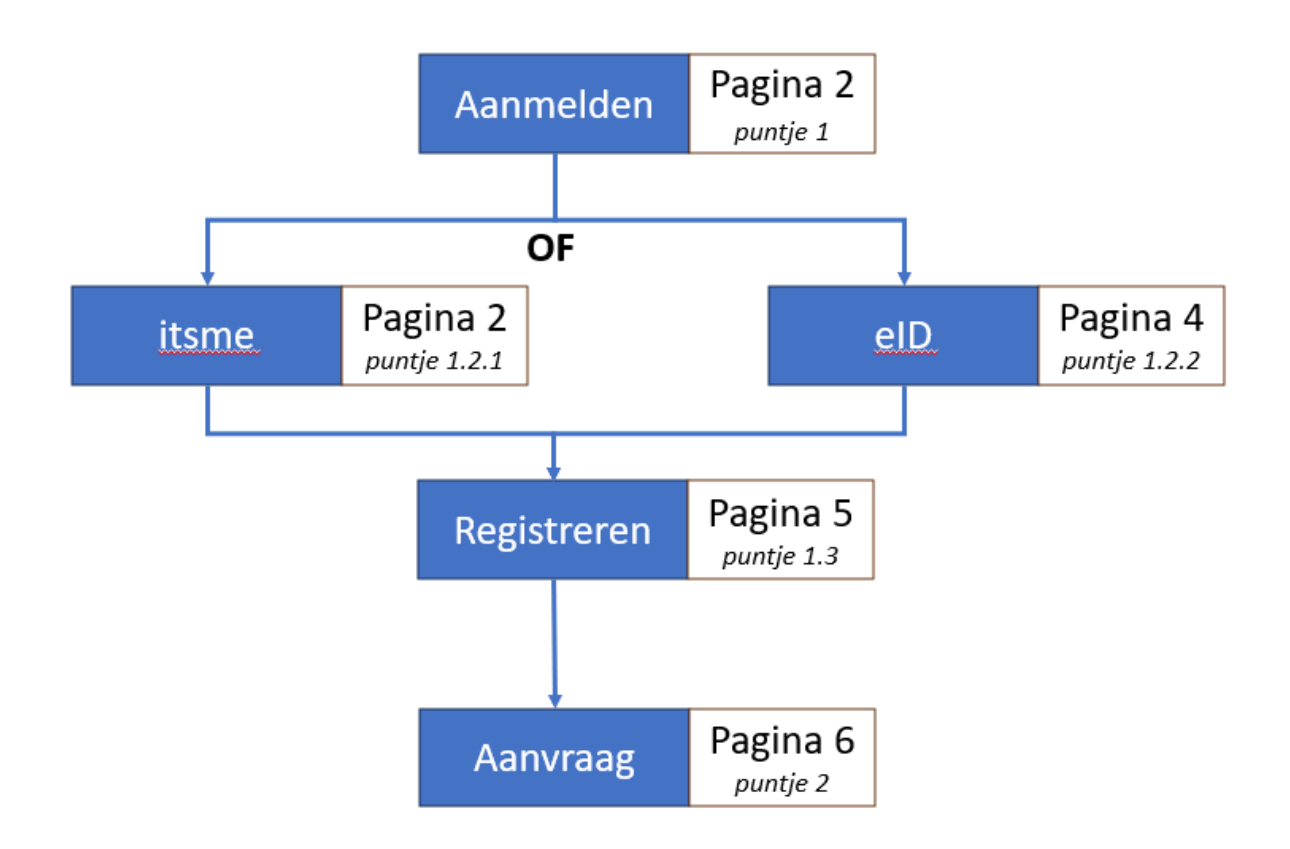

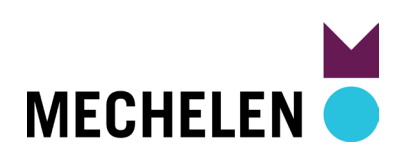

## <span id="page-1-0"></span>1 Aanmelden

### 1.1 Startpagina

#### Surf naar **mechelen.spotbooking.be**

Klik op de startpagina op **AANMELDEN** MIJN BURGERPROFIEL.

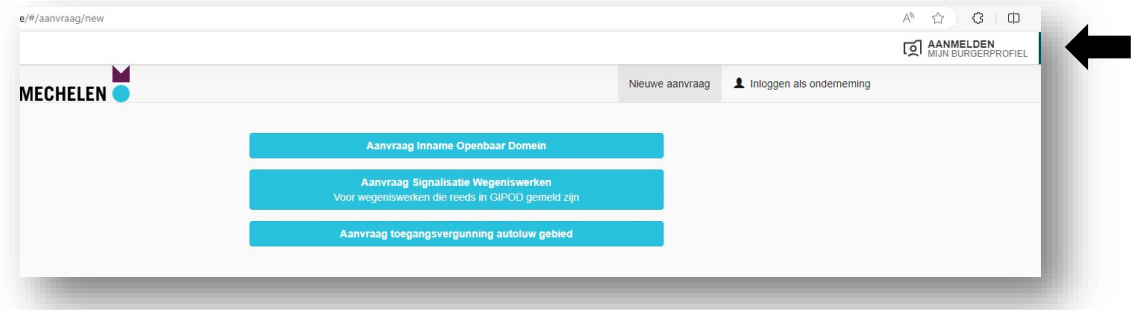

## 1.2 Kies itsme of eID

Kies je eID? Ga naar puntje 1.2.2 Keuze eID.

#### 1.2.1 Keuze itsme

1.2.1.1 Klik op **itsme**.

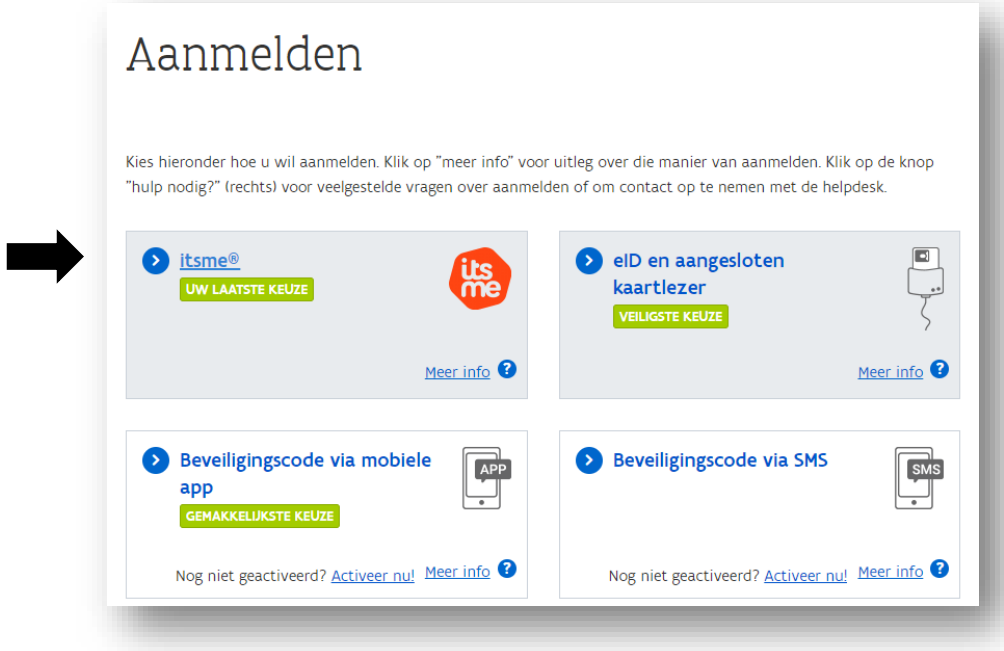

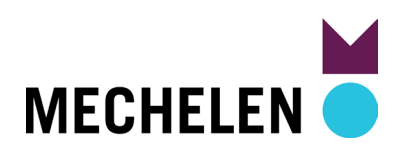

1.2.1.2 Geef je **Telefoonnummer** van je smartphone, waar ook de itsme app op staat, in.

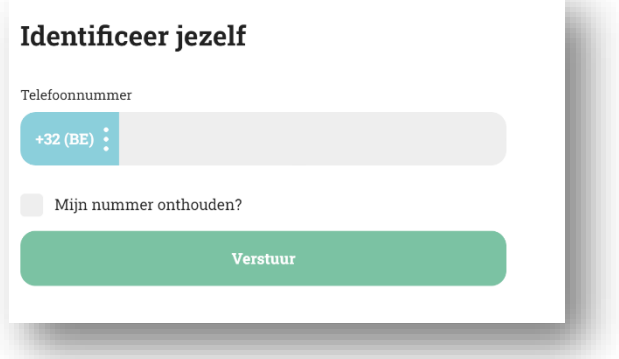

#### Klik op **Verstuur**.

1.2.1.3 Volgend scherm verschijnt:

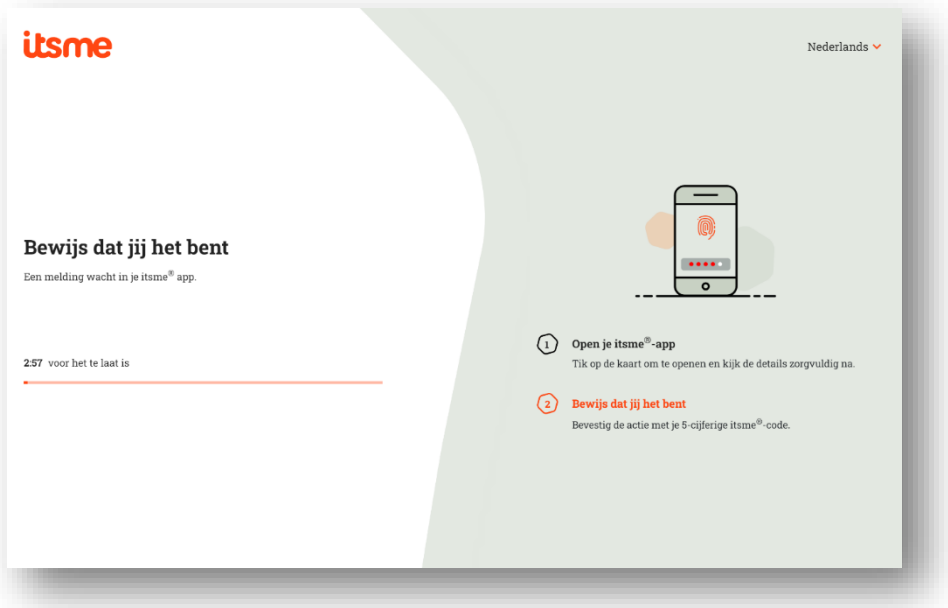

1.2.1.4 Open de **itsme app** op je smartphone en **Bevestig.** 

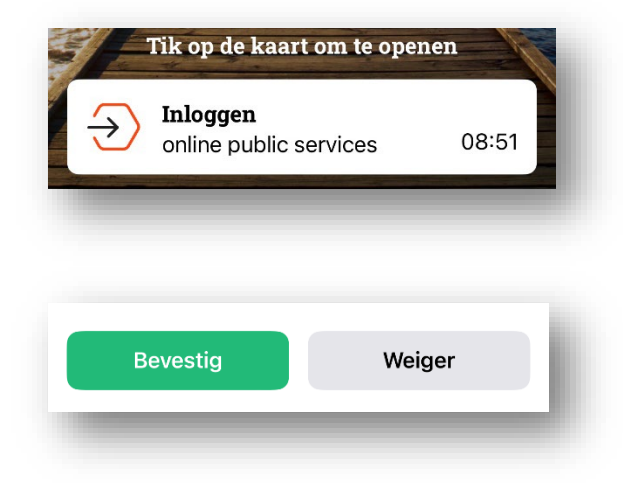

Ga naar puntje 1.3 Registratie afronden.

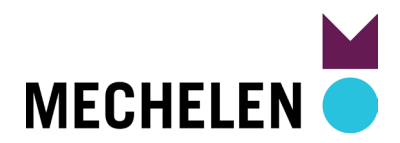

#### 1.2.2 Keuze eID

1.2.2.1 Klik op eID en aangesloten kaartlezer.

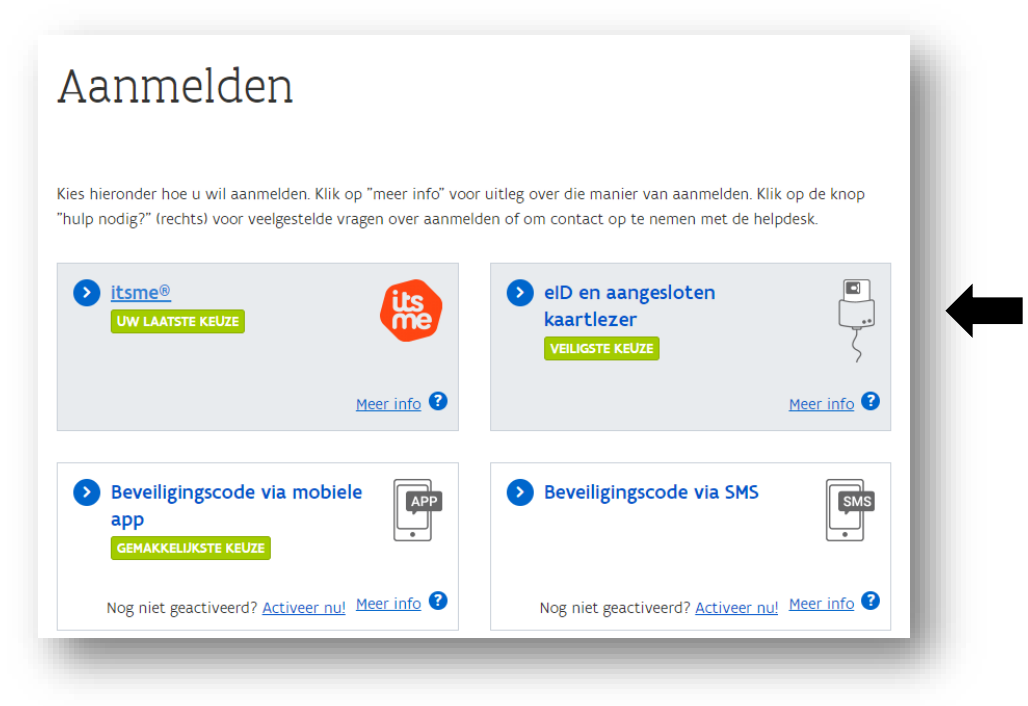

1.2.2.2 Volg de instructies op het scherm.

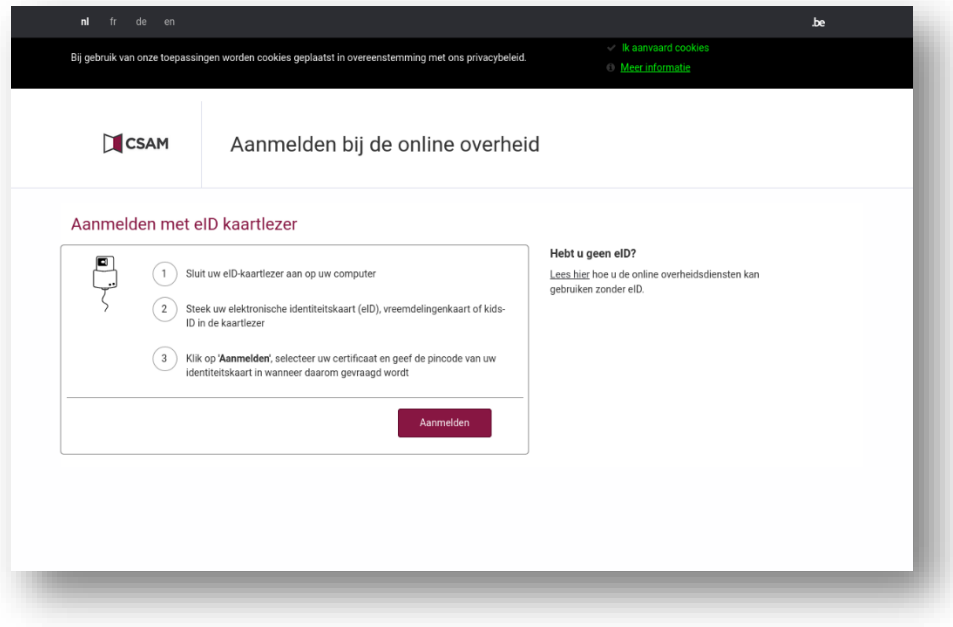

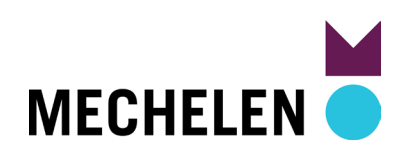

## 1.3 Registratie afronden

1.3.1 Geef je e-mailadres in en klik op Opslaan.

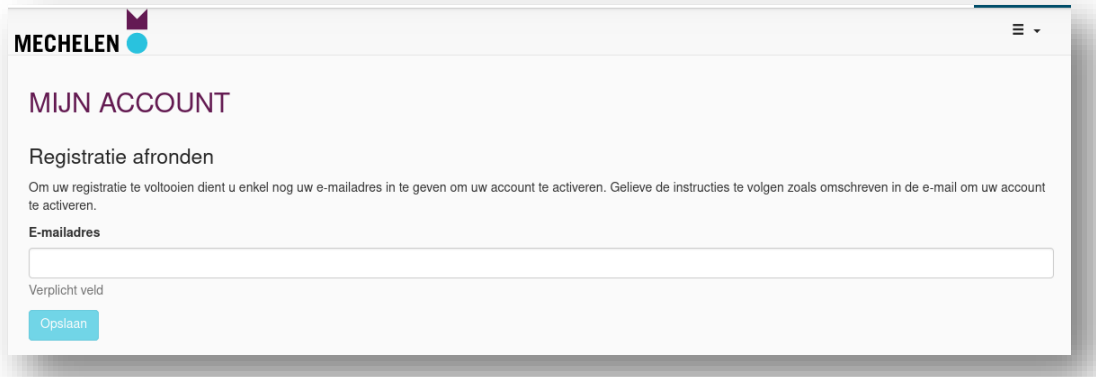

1.3.2 Controleer je e-mail postvak en volg de instructies om je account te activeren. Geen e-mail gekregen? Controleer zeker spam of ongewenste e-mail.

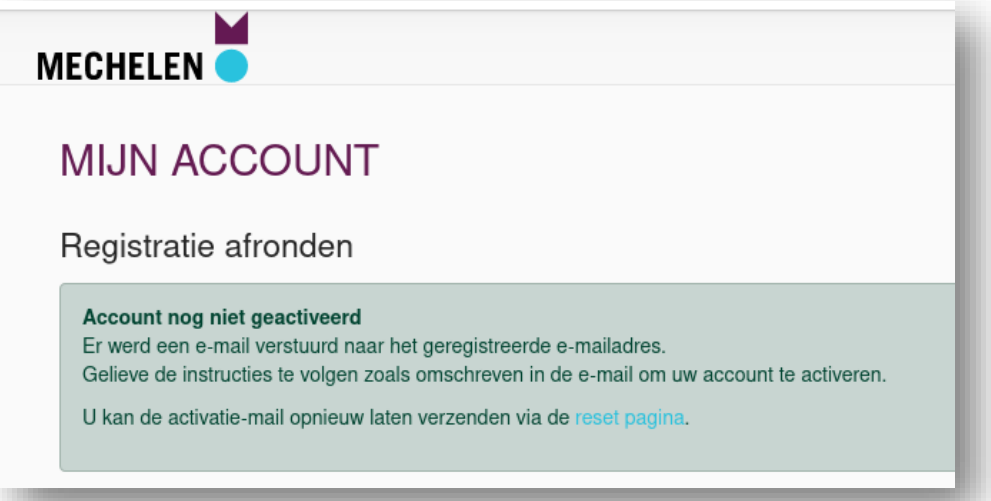

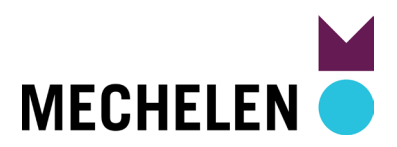

## <span id="page-5-0"></span>2 Nieuwe aanvraag starten

A. Klik rechts bovenaan op **Nieuwe aanvraag**.

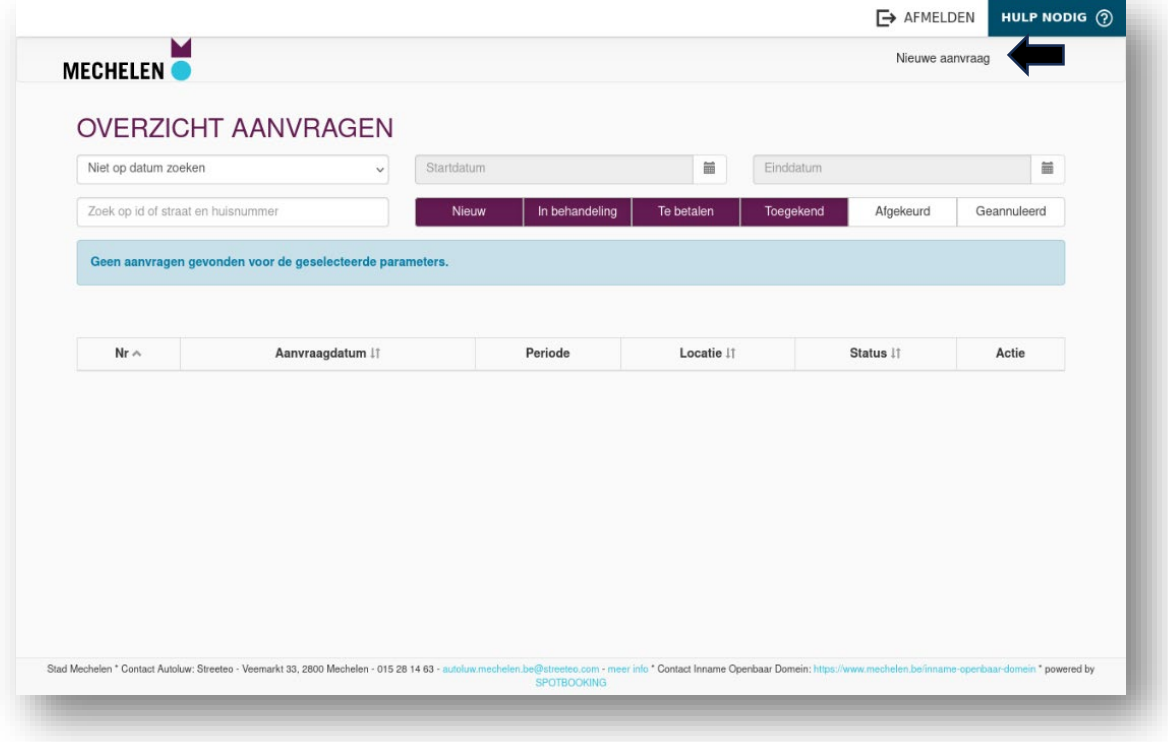

B. Kies **Aanvraag toegangsvergunning autoluw gebied**.

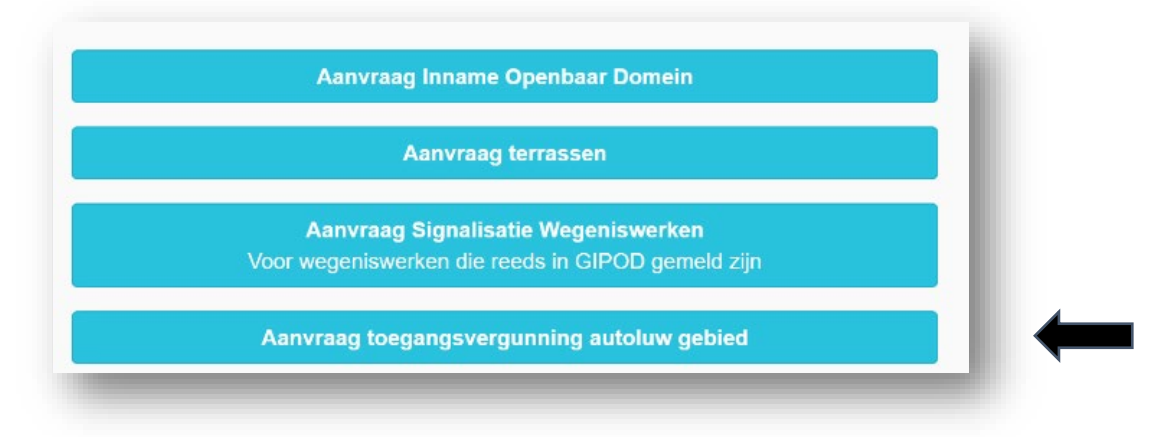

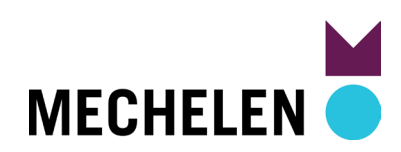

C. Kies bij Zone **Bepaal zone op basis van adres**.

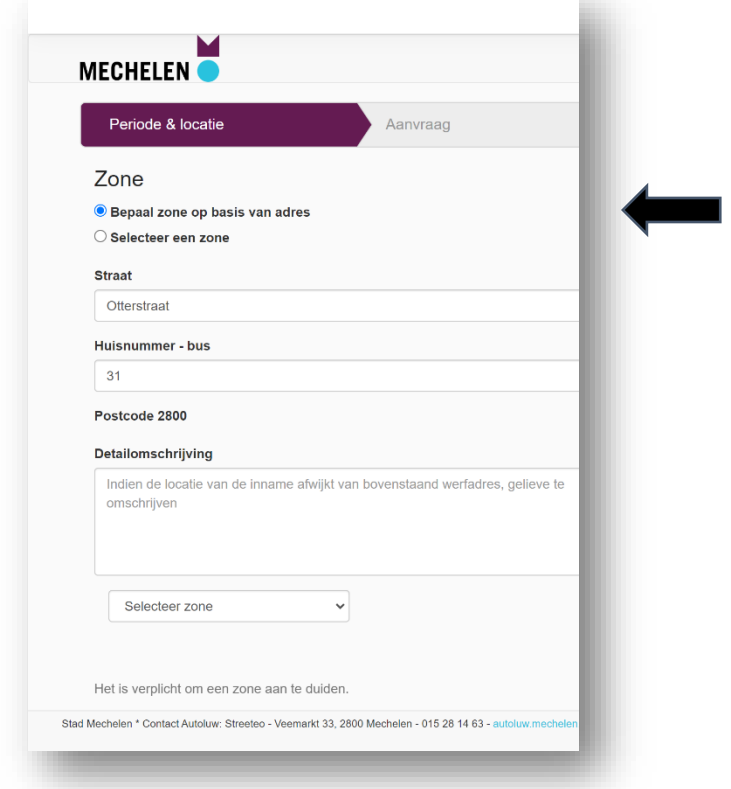

Je adres zal automatisch ingevuld zijn.

D. Zone: Selecteer de juiste **zone**.

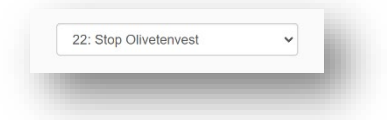

E. Reden: Kies **Bewoner.**

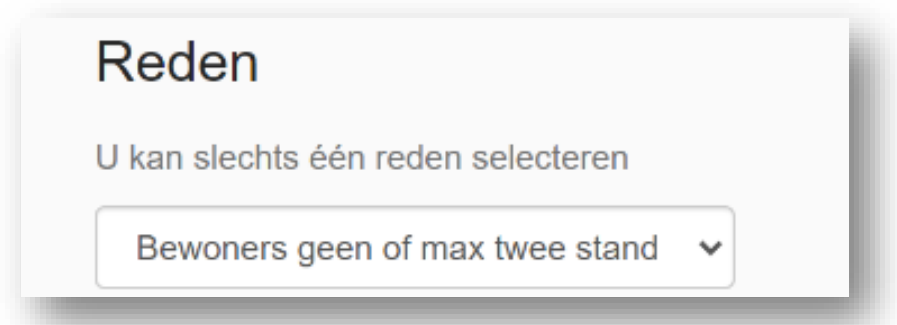

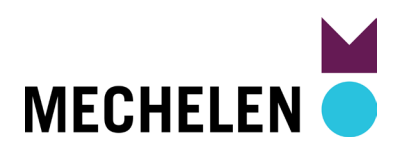

#### F. **Periode.**

Bij het selecteren van de startdatum (Van) wordt automatisch de einddatum (Tot en met) ingevuld. Er wordt automatisch een vergunning aangevraagd voor drie jaar. Nadien is die verlengbaar.

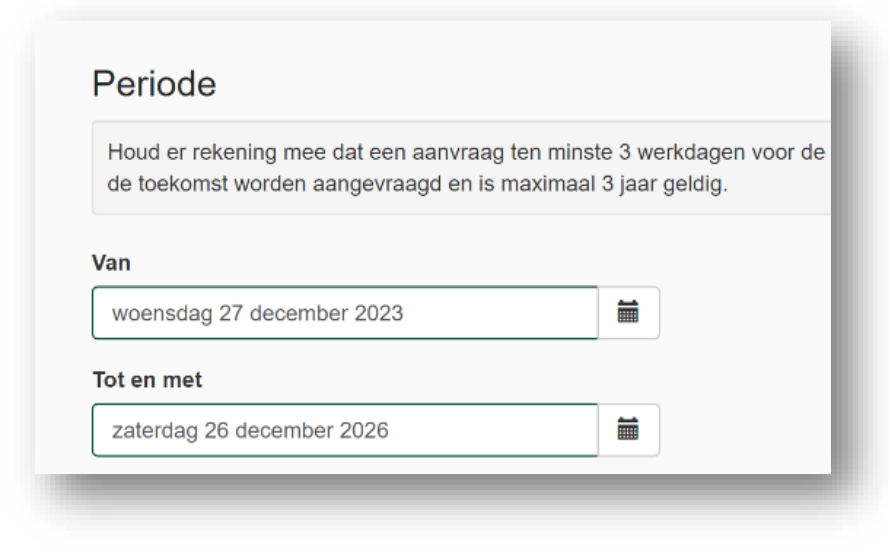

G. Klik op **Volgende**.

#### H. **Nummerplaten.**

Geef je nummerplaat in.

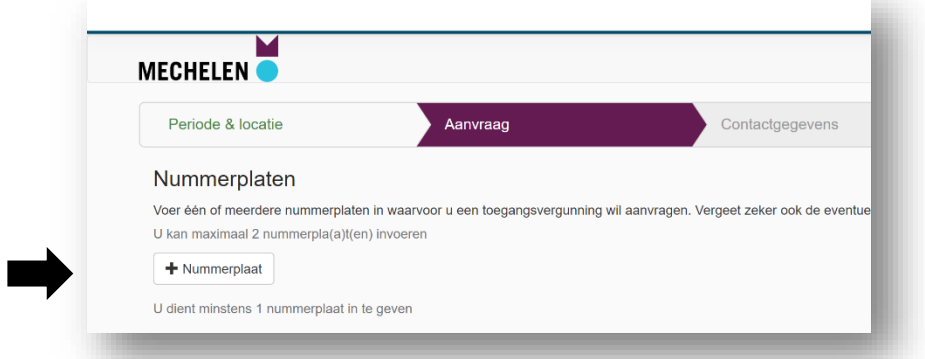

I. Klik onderaan op **Volgende**

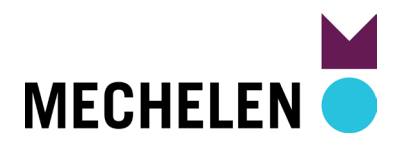

### J. **Contactgegevens.**

Deze zijn ingevuld, uitgezonderd je **telefoonnummer: geef deze in.**

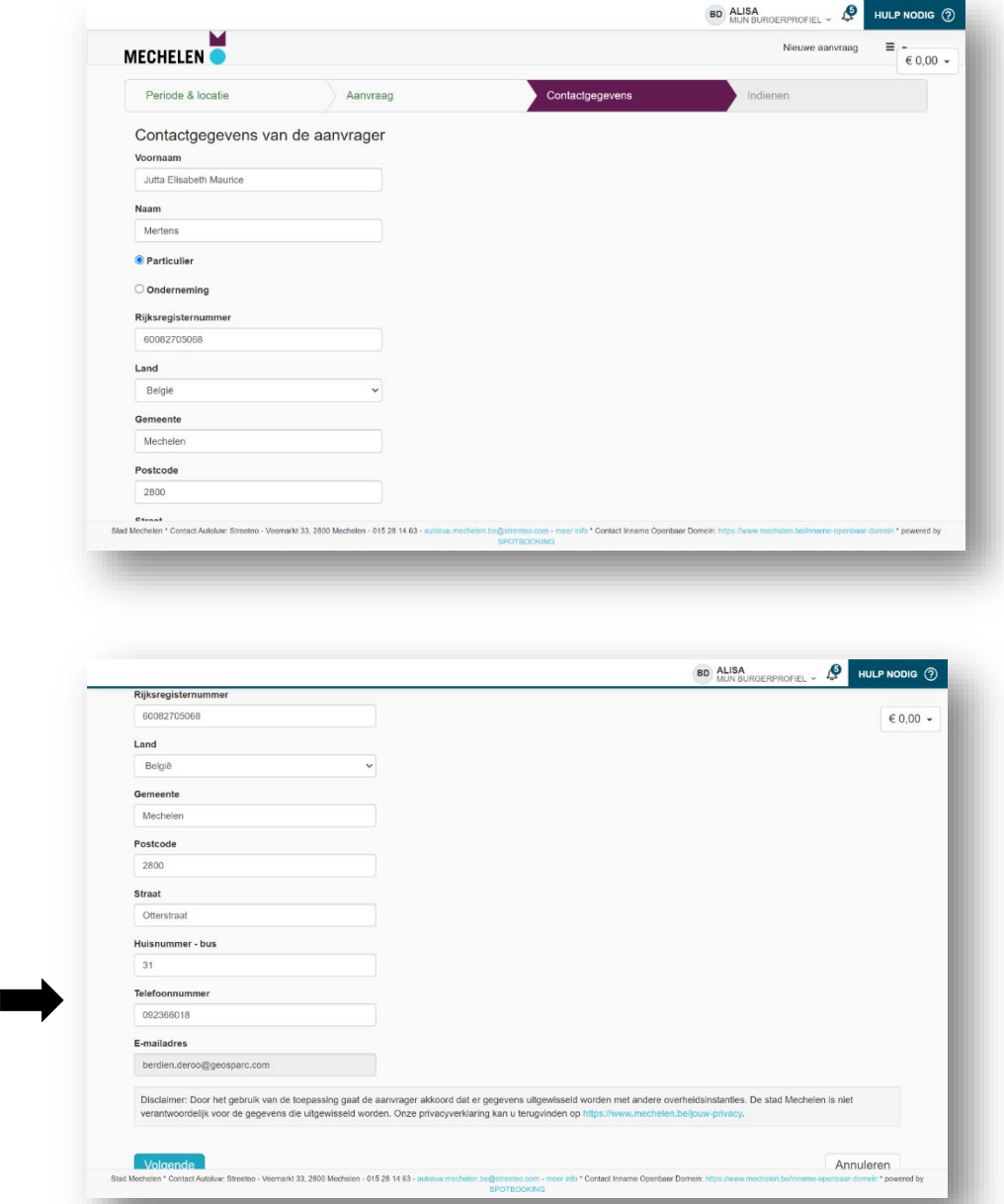

K. Klik op **Volgende**.

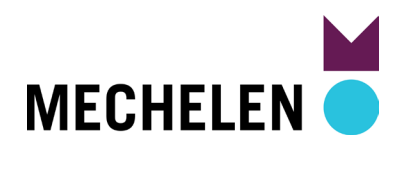

#### L. Dien de aanvraag in.

Vink aan **Ik aanvaard de algemene voorwaarden** en klik op **Indienen**.

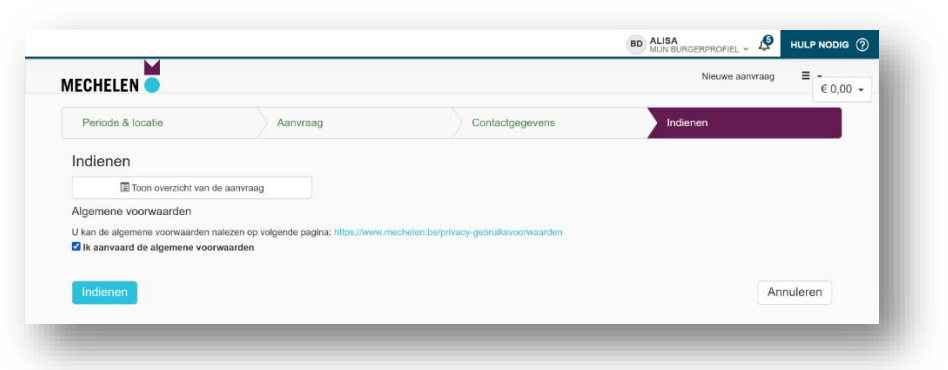

#### M. **Bevestiging en aanvraagnummer.**

Na indienen, krijg je het aanvraagnummer te zien.

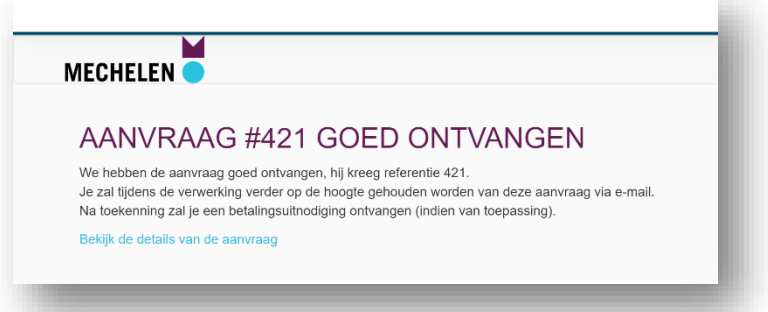

N. Na goedkeuring krijg je een bevestiging via e-mail.

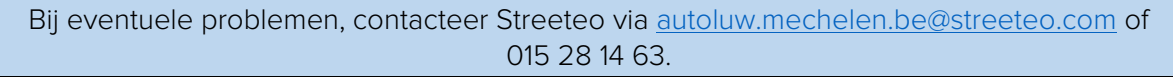

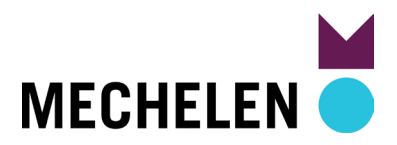